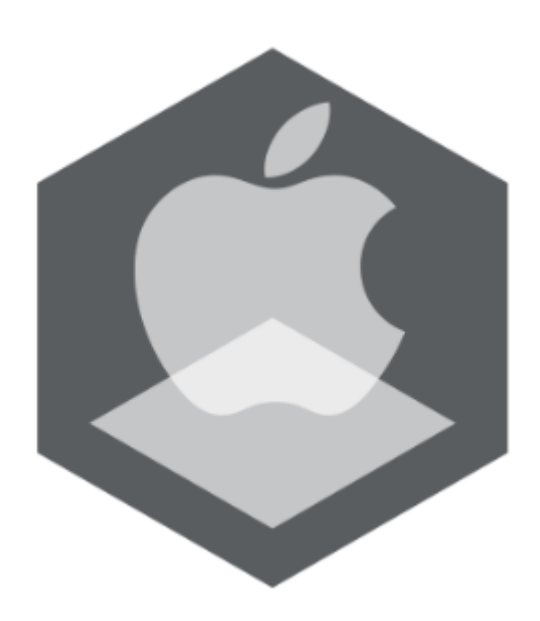

Мобильное приложение Рубикон Каталог на базе операционной системы iOS. Руководство пользователя

Обновлено 01/09/2020

# Содержание

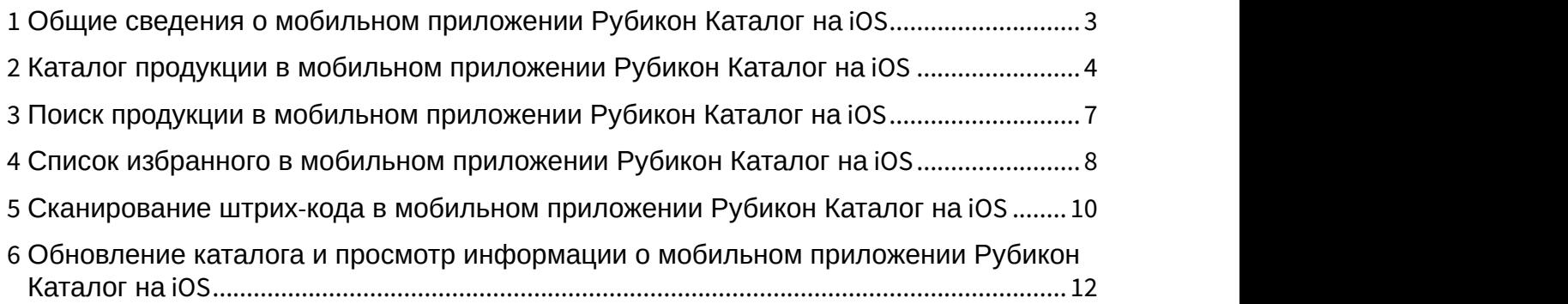

# <span id="page-2-0"></span>1 Общие сведения о мобильном приложении Рубикон Каталог на iOS

Мобильное приложение [Рубикон Каталог](https://apps.apple.com/ru/app/rubicon/id1491248730) предназначено для мобильных устройств на базе операционной системы iOS 12.0 и новее. Совместимо с iPhone, iPad и iPod touch.

Приложение содержит каталог продукции Рубикон и обеспечивает быстрый доступ к информации, описанию, типовым схемам и другим данным по продукции Рубикон. Приложение предназначено для монтажных и эксплуатирующих компаний.

Основные возможности:

- описание продуктов с возможностью поиска;
- просмотр документации по продукту в формате pdf;
- документация скачивается при первом просмотре и кэшируется для работы без доступа к интернету;
- добавление в "избранное";
- сканирование штрих-кода продукта с помощью камеры;
- контактная информация компании Рубикон.

## <span id="page-3-0"></span>2 Каталог продукции в мобильном приложении Рубикон Каталог на iOS

При открытии мобильного приложения Рубикон Каталог будет отображен каталог продукции компании Рубикон.

#### Примечание

Если для каталога доступно обновление, то на кнопке Еще будет отображаться восклицательный знак Ещё . Подробнее об обновлении каталога см. Обновление каталога и просмотр информации о мобильном приложении Рубикон Каталог на iOS.

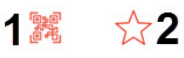

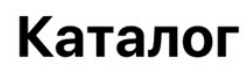

Q Search 3

#### Автоматическая система пожаротушения...

 $M\Pi$ T<sub>10</sub>

Рубикон МПТ10 (Модуль пожаротушения на 10 выходов)

#### $\Pi\Pi\Pi$ -01

Пульт Пожарный Диспетчерский Код: 0488

### $\Pi$ <sup>D</sup> $-01$

Пульт Пожарный Объектовый Код: 0487

#### CKYN-01 IP20

Сетевой Контроллер Управления Пожаротушением 01 IP 20 Кол: 0485

#### **СКУП-01 IP65**

Сетевой Контроллер Управления Пожаротушением 01 Р 65 Код: 0486

#### СКУП-01 IP65 исп.М

Сетевой Контроллер Управления Пожаротушением 01 IP 65 исп.М Код: 0486

 $\mathbb{\overline{2}}$ 

Ещё

#### Вспомогательные устройства (20)

#### БЗЛ-01 IP65

Блок защиты линий 01 IP65 Код: 0743

#### **БЗЛ-02 IP65**

Блок защиты линий 02 IP65

的 Каталог

Для сканирования штрих-кода необходимо нажать кнопку (**1**) (см. [Сканирование штрих](#page-9-0)[-](#page-9-0)[кода в мобильном](#page-9-0) [приложении Рубикон Каталог на](#page-9-0) [iOS](#page-9-0)).

Для открытия списка избранного необходимо нажать кнопку (**2**) (см. [Список избранного в мобильном](#page-7-0) [приложении Рубикон Каталог на](#page-7-0) [iOS](#page-7-0)).

Поле **Search** (**3**) предназначено для поиска продукции (см. [Поиск продукции в мобильном приложении Рубикон](#page-6-0) [Каталог на](#page-6-0) [iOS](#page-6-0)).

При выборе определенной продукции из каталога откроется карточка данного продукта.

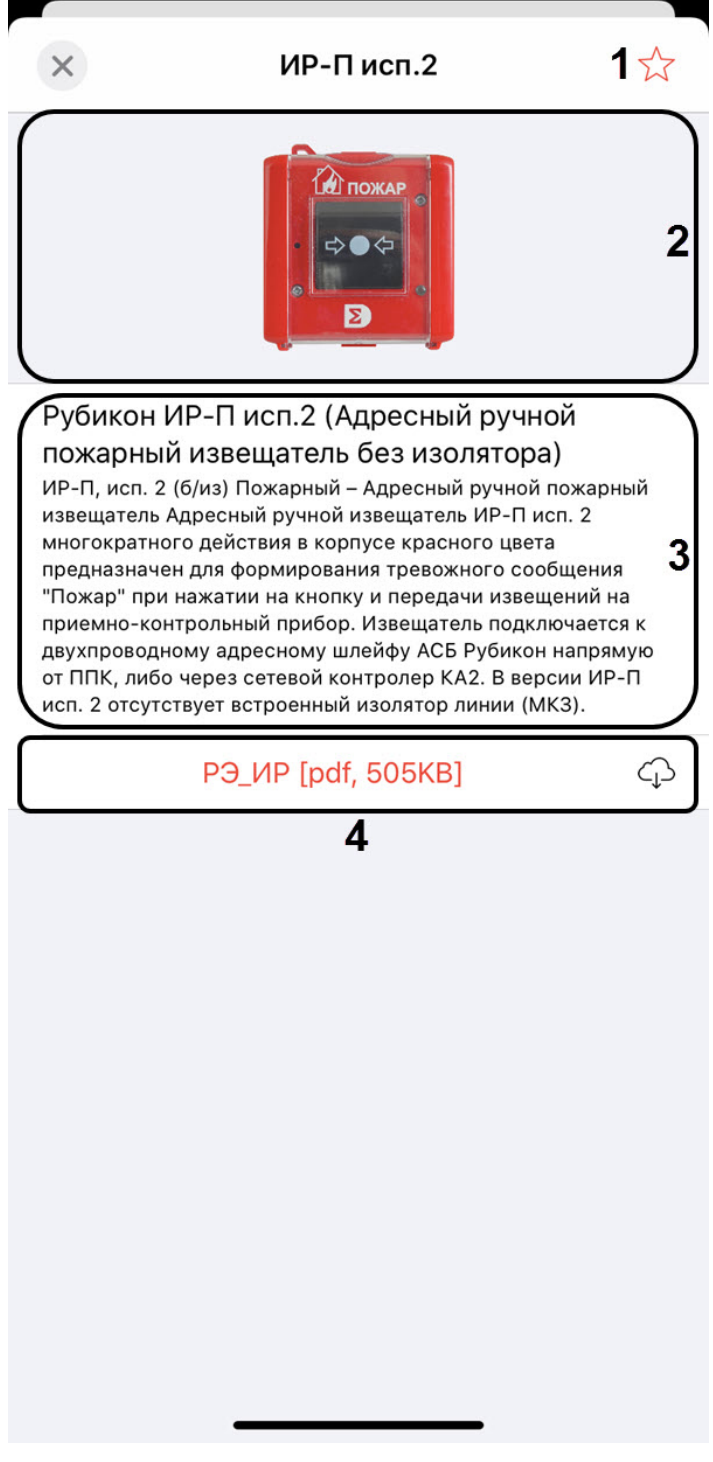

На карточке продукта отображается:

- Кнопка  $\overline{\mathcal{U}}$  (1) для добавления данного продукта в список избранного (см. [Список избранного в мобильном](#page-7-0) [приложении Рубикон Каталог на](#page-7-0) [iOS](#page-7-0)).
- Изображение продукта (**2**).
- Краткое описание продукта (**3**).
- Список технических документов на данный продукт в формате .pdf (**4**). Для каждого технического документа отображается его размер в килобайтах, а при первом открытии данного документа происходит его

скачивание в кэш. Если документ уже был скачан ранее, то рядом с ним отобразится иконка

Примечание<br>
Также существует возможность сохранить в кэш все из<br>
всех продуктов одновременно (см. Обновление каталог<br>
приложении Рубикон Каталог на iOS).<br>
Для возврата к каталогу продукции необходимо нажать кнопку Также существует возможность сохранить в кэш все изображения и технические документы для всех продуктов одновременно (см. [Обновление каталога и просмотр информации о мобильном](#page-11-0) [приложении Рубикон Каталог на](#page-11-0) [iOS](#page-11-0)).

# <span id="page-6-0"></span>3 Поиск продукции в мобильном приложении Рубикон Каталог на iOS

Для поиска по продукции необходимо на экране каталога (см. [Каталог продукции в мобильном приложении](#page-3-0) [Рубикон Каталог на](#page-3-0) [iOS](#page-3-0)) в поле **Search** (**1**) ввести название или серийный номер продукта.

#### 16:04

 $Q$  04

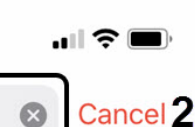

#### Автоматическая система пожаротушения...

1

#### $\Pi\Pi\Pi$ -01

Пульт Пожарный Диспетчерский Код: 0488

### $\Pi$  $\Pi$  $O$ -01

Пульт Пожарный Объектовый Код: 0487

#### CKYN-01 IP20

Сетевой Контроллер Управления Пожаротушением 01 IP 20 Код: 0485

#### CKYN-01 IP65

Сетевой Контроллер Управления Пожаротушением 01 Р 65 Код: 0486

#### СКУП-01 IP65 исп.М

Сетевой Контроллер Управления Пожаротушением 01 IP 65 исп.М Код: 0486

#### Вспомогательные устройства (4)

#### **БЗЛ-04 IP65**

Блок защиты линий 04 IP65

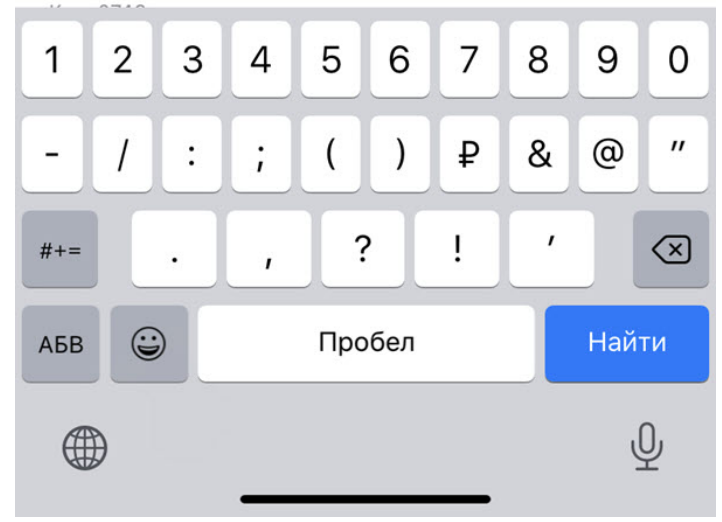

Для завершения поиска необходимо нажать кнопку **Cancel** (**2**).

# <span id="page-7-0"></span>4 Список избранного в мобильном приложении Рубикон Каталог на iOS

Для открытия списка избранного необходимо в каталоге продукции нажать кнопку  $\widehat{\blacktriangle}$  (см. [Каталог продукции в](#page-3-0) [мобильном приложении Рубикон Каталог на](#page-3-0) [iOS\)](#page-3-0). В результате будет отображен список продуктов, которые ранее были добавлены в список избранного.

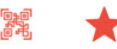

# Каталог

Q Search

Автоматическая система пожаротушения...

Вспомогательные устройства (1)

**БЗЛ-01 IP65** Блок защиты линий 01 IP65 Код: 0743

Извещатели (1)

 $MP-T$ Рубикон ИР-П (Адресный ручной пожарный извещатель) Код: 0751

Исполнительные модули (1)

**ИСМ220** Рубикон ИСМ220 (Адресный исполнительный модуль одноканальный) Код: 0771

Источники бесперебойного питания (0)

Приемно-контрольные приборы (0)

Прочие адресные устройства (0)

Радиоканальная подсистема Ладога-РК д...

Расширители (0)

Сетевые контроллеры (0)

的 Каталог

B. Ещё

Для удаления продукта из списка избранного необходимо нажать на соответствующий продукт.

Для возврата к каталогу продукции необходимо нажать кнопку .

В каталоге продукции красным цветом будут выделены продукты, которые добавлены в список избранного.

Каталог

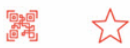

## Вспомогательные устройства (20)

#### **БЗЛ-01 IP65**

Блок защиты линий 01 IP65 Код: 0743

#### **БЗЛ-02 IP65**

Блок защиты линий 02 IP65 Код: 0744

#### **БЗЛ-03 IP65**

Блок защиты линий 03 IP65 Код: 0745

#### **БЗЛ-03Р**

Блок защиты линий 03 Р Код: 0397

#### **БЗЛ-04 IP65**

Блок защиты линий 04 IP65 Код: 0746

#### БЗЛ-05-12(24)

Блок защиты линий 05-12(24) Код: 0363

#### **БЗЛ-06**

Блок защиты линий 05-12(24) Код: 0365

#### БЗЛ-07-12(24)

Блок защиты линий 05-12(24) Код: 0366

#### **БРЛ-03 IP20**

Блок ретранслятора линии связи БРЛ-03 IP20 Код: 0741

#### **БРЛ-03 IP65**

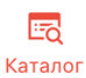

 $\mathbb{Z}$ Ещё <span id="page-9-0"></span>5 Сканирование штрих-кода в мобильном приложении Рубикон Каталог на iOS

Для сканирования штрих-кода в мобильном приложении Рубикон Каталог необходимо на экране каталога продукции (см. [Каталог продукции в мобильном приложении Рубикон Каталог на](#page-3-0) [iOS](#page-3-0)) нажать кнопку и В результате будет открыта камера, которую необходимо навести на штрих-код продукта Рубикон.

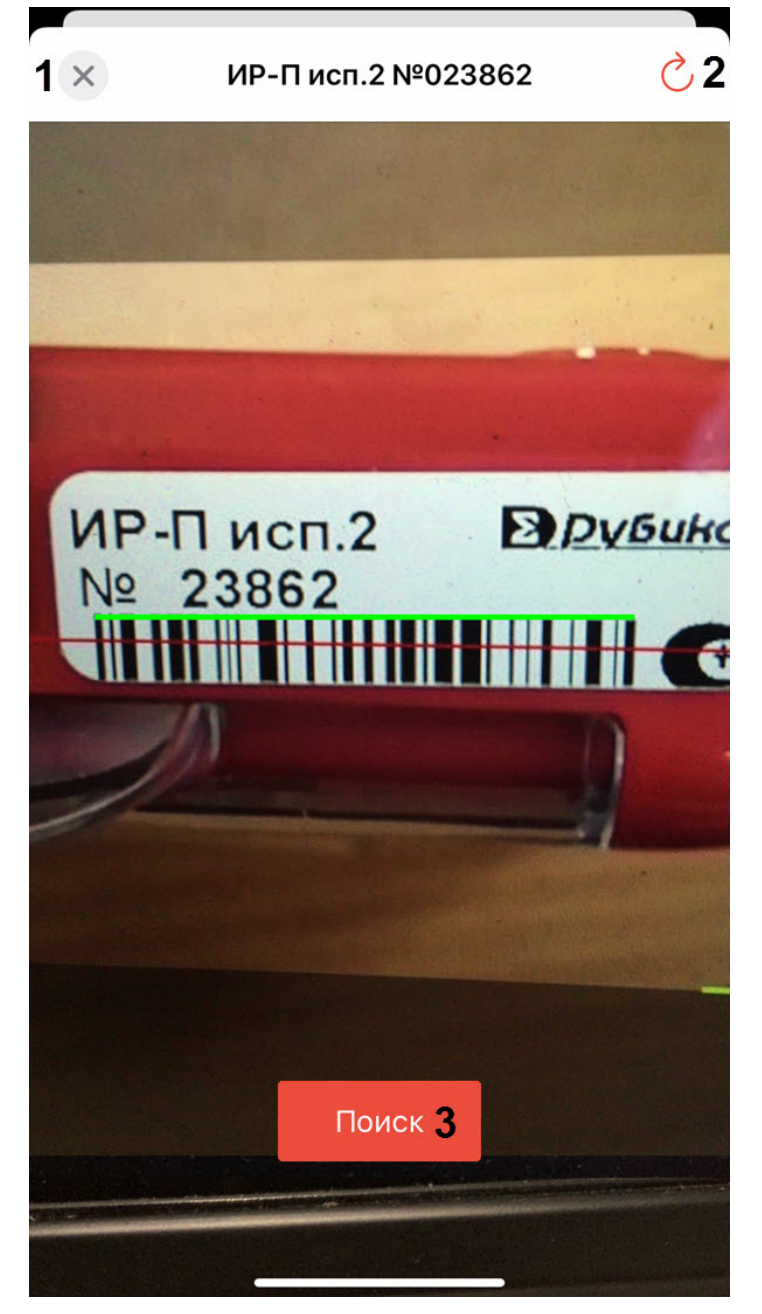

В случае, если продукт найден, появится кнопка **Поиск** (**3**), нажав на которую будет выполнен переход в каталог и выделен красным цветом соответствующий продукт (см. [Каталог продукции в мобильном приложении Рубикон](#page-3-0) [Каталог на](#page-3-0) [iOS](#page-3-0)).

В случае, если продукт в базе не найден, будет отображено соответствующее сообщение и распознанный номер продукта.

Для закрытия окна сканирования необходимо нажать кнопку (**1**).

Для повторного запуска сканирования штрих-кода необходимо нажать кнопку (**2**).

# <span id="page-11-0"></span>6 Обновление каталога и просмотр информации о мобильном приложении Рубикон Каталог на iOS

Для загрузки каталога в память мобильного устройства, а также просмотра информации о мобильном приложении Рубикон Каталог, необходимо нажать кнопку **Еще** (**1**). Если для каталога доступно обновление, то на кнопке **Еще** будет отображаться восклицательный знак.

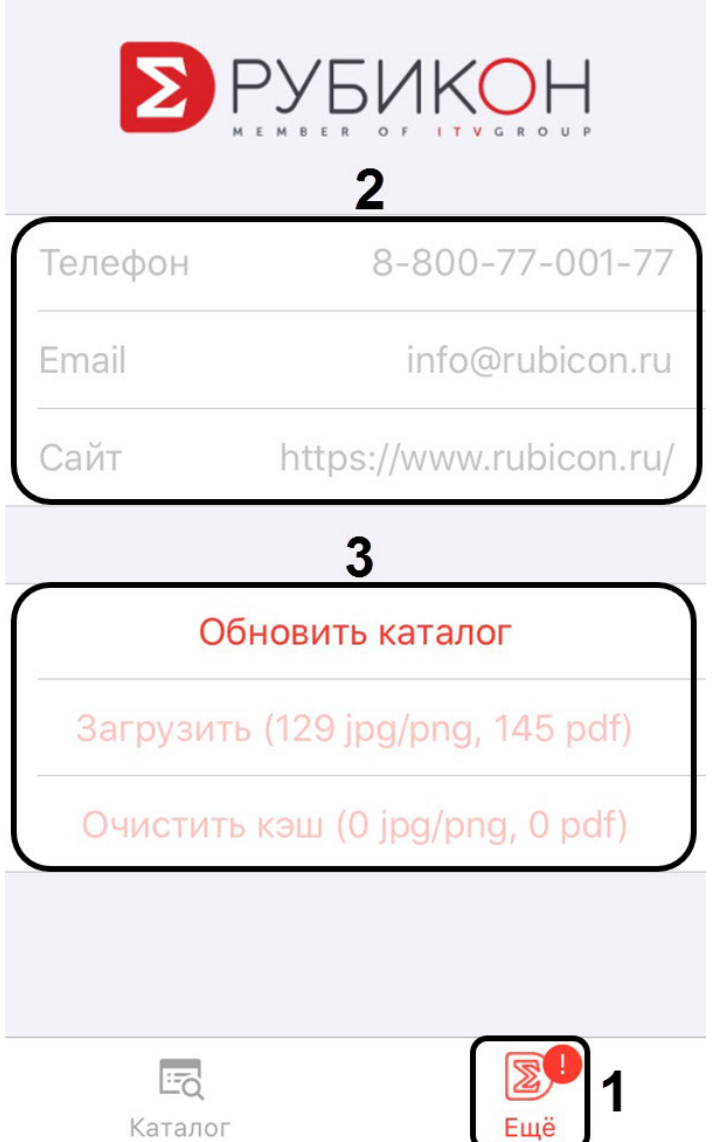

В области (**2**) отображается Телефон, Email и Сайт компании Рубикон.

В области (**3**) осуществляется управление каталогом Рубикон:

- 1. Кнопка **Обновить каталог** служит для обновления продуктов в каталоге Рубикон. Данная кнопка активна, только если доступно обновление каталога.
- 2. Кнопка **Загрузить** служит для сохранения в кэш всех изображений и технических документов продуктов из каталога. Данная кнопка активна, только если каталог находится в актуальном состоянии.

В скобках отображается общее количество изображений и технических документов, которые будут загружены при нажатии данной кнопки.

3. Кнопка **Очистить кэш** служит для удаления из кэша всех ранее загруженных изображений и технических документов. Данная кнопка активна, только если в кэше находится хотя бы одно загруженное изображение **Примечание**<br>В скобках отображается общее количество изображ<br>загружены при нажатии данной кнопки.<br>Кнопка **Очистить кэш** служит для удаления из кэша всех<br>документов. Данная кнопка активна, только если в кэше на<br>или техниче

#### **Примечание**

В скобках отображается общее количество изображений и технических документов, которые находятся в кэше и будут удалены при нажатии данной кнопки.